# **PORTAIL FAMILLE**

## **Guide utilisateur de l'espace famille**

## **INSCRIPTIONS SCOLAIRES**

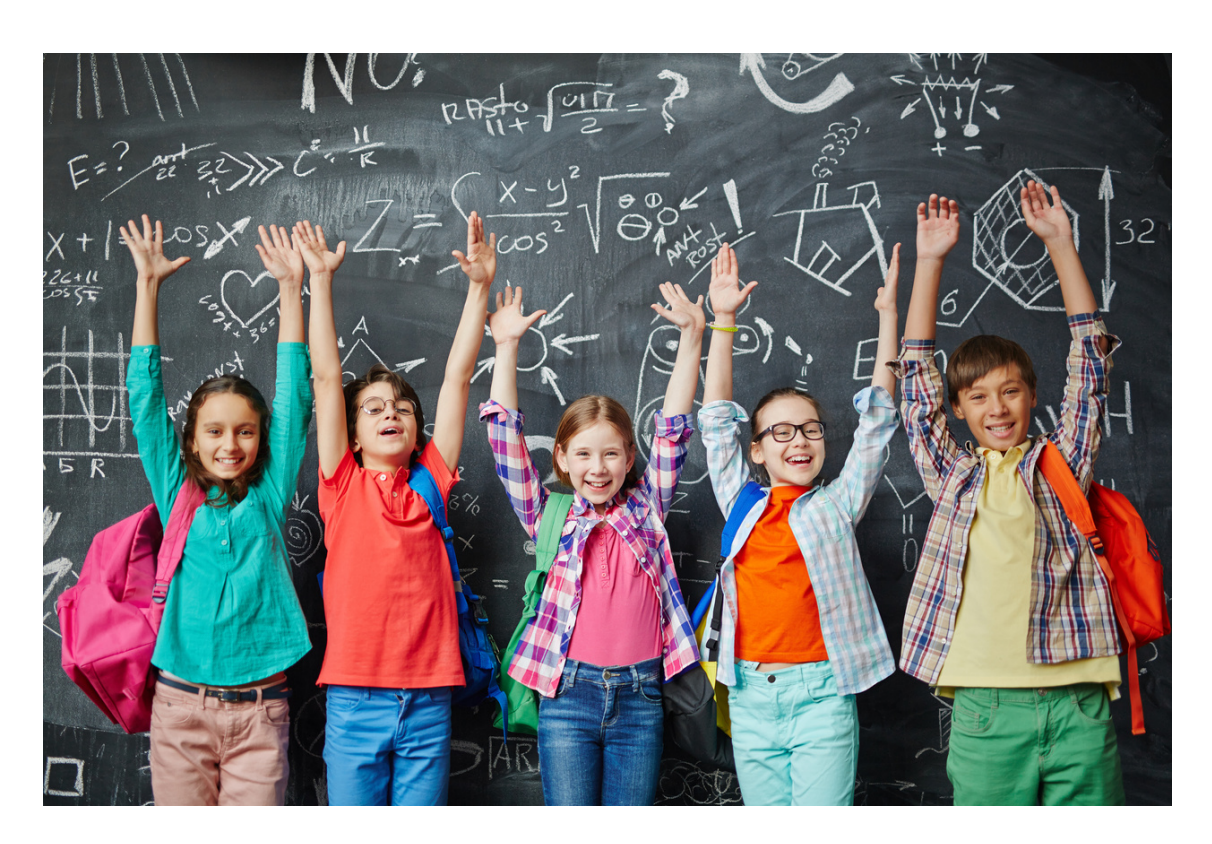

## **SOMMAIRE**

- 1. Création d'un compte famille
- 2. Gérer votre dossier famille
- 3. Gérer vos pièces justificatives

*CDC VAM - 15 Rue Pernelle - 61120 VIMOUTIERS*

*scolaires@cdcvam.fr - 02 33 67 54 85*

*www.cdcvam.fr*

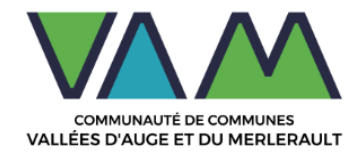

## **1-Création d'un compte famille**

**→ Accédez au Portail Citoyen via :** 

<https://portail.berger-levrault.fr/ComComValleesAugeEtMerlerault/accueil>

**→ Cliquez sur le bouton Créer un compte**

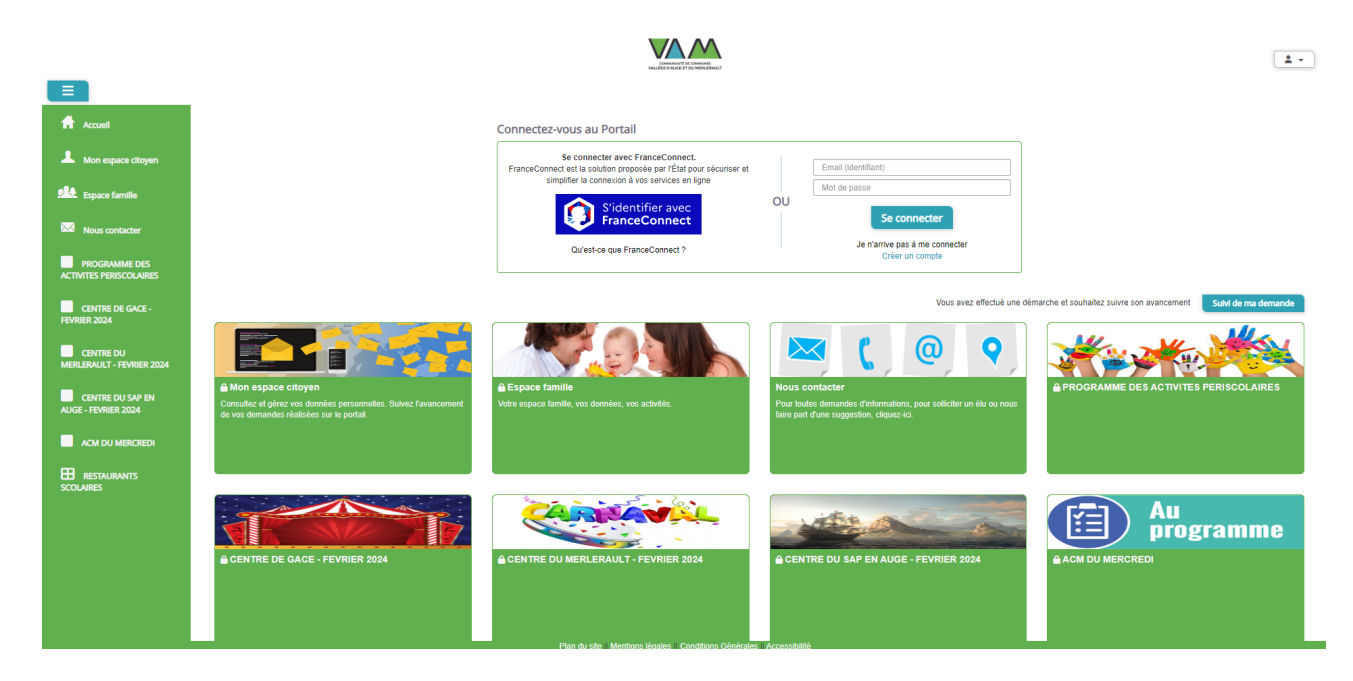

#### **→ Renseignez le formulaire ci-dessous**

*Le code abonné n'est pas obligatoire, il pourra être renseigné plus tard.*

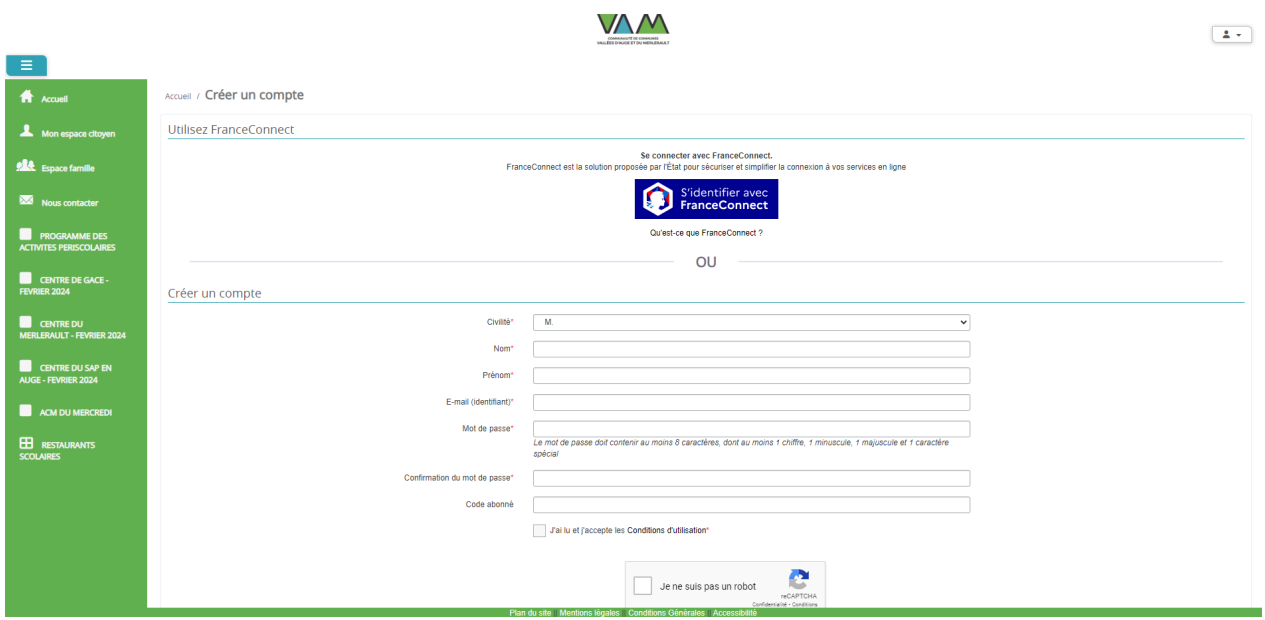

→ Vous allez recevoir un email de confirmation dans votre messagerie, **cliquez sur le lien d'activation**

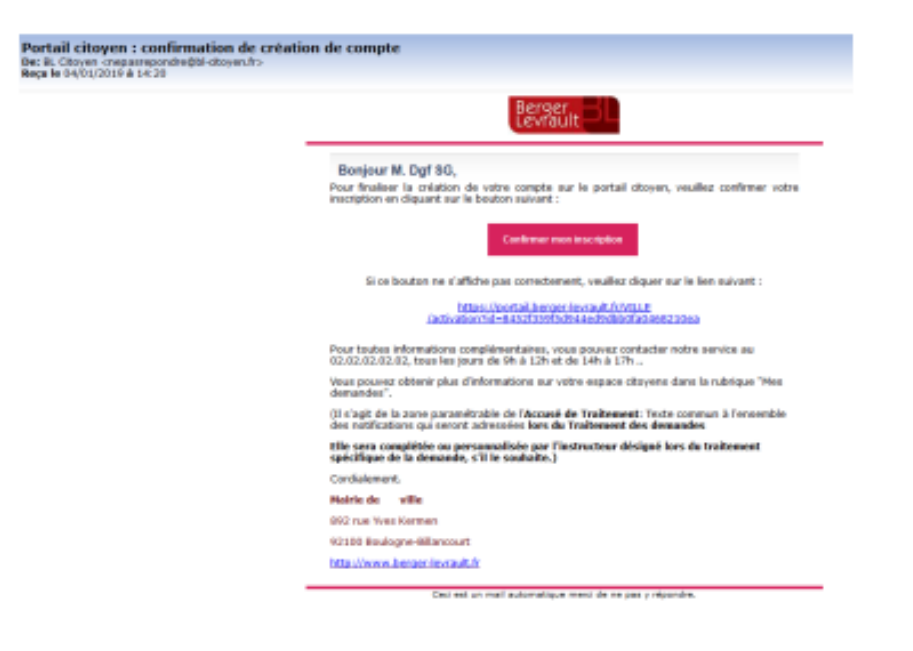

→ Vous pouvez, à présent, accéder au Portail Citoyen avec vos identifiant et mot de passe.

*Vous pouvez accéder aux Espaces Famille et Facturation si vous avez renseigné votre Code abonné Famille dans le formulaire de création de compte.*

## **1.Création famille sur le portail**

Après avoir créé votre compte citoyen via le formulaire, vous allez pouvoir via un formulaire créer les individus de votre famille, déposer vos pièces justificatives, renseigner vos informations financières ainsi que faire des inscriptions à des activités en une seule fois.

**Une fois le compte citoyen créé, afin d'accéder au formulaire de création de l'espace famille, sélectionnez un menu famille (Espace famille, dossier famille etc…), la pop-up suivante s'affiche puisque vous n'avez pas encore l'accès à ces modules :**

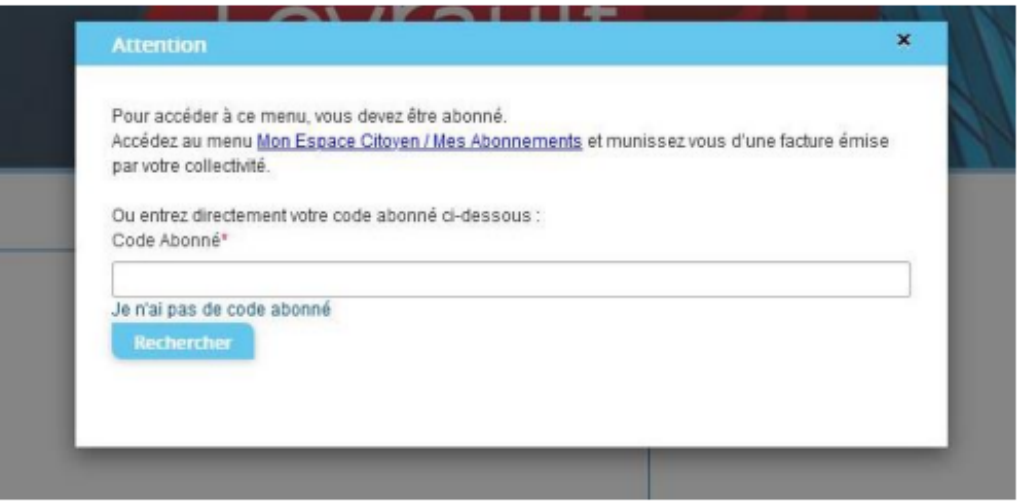

→ Si vous n'avez pas de code abonné, cliquez sur **« Je n'ai pas de code abonné »**. Vous allez être redirigé vers le formulaire de création de l'espace famille.

#### **1ère étape : Ma famille**

Dans cette première étape, les informations de base sur les individus de la famille vous sont demandées. A minima, un responsable est nécessaire pour passer à l'étape suivante.

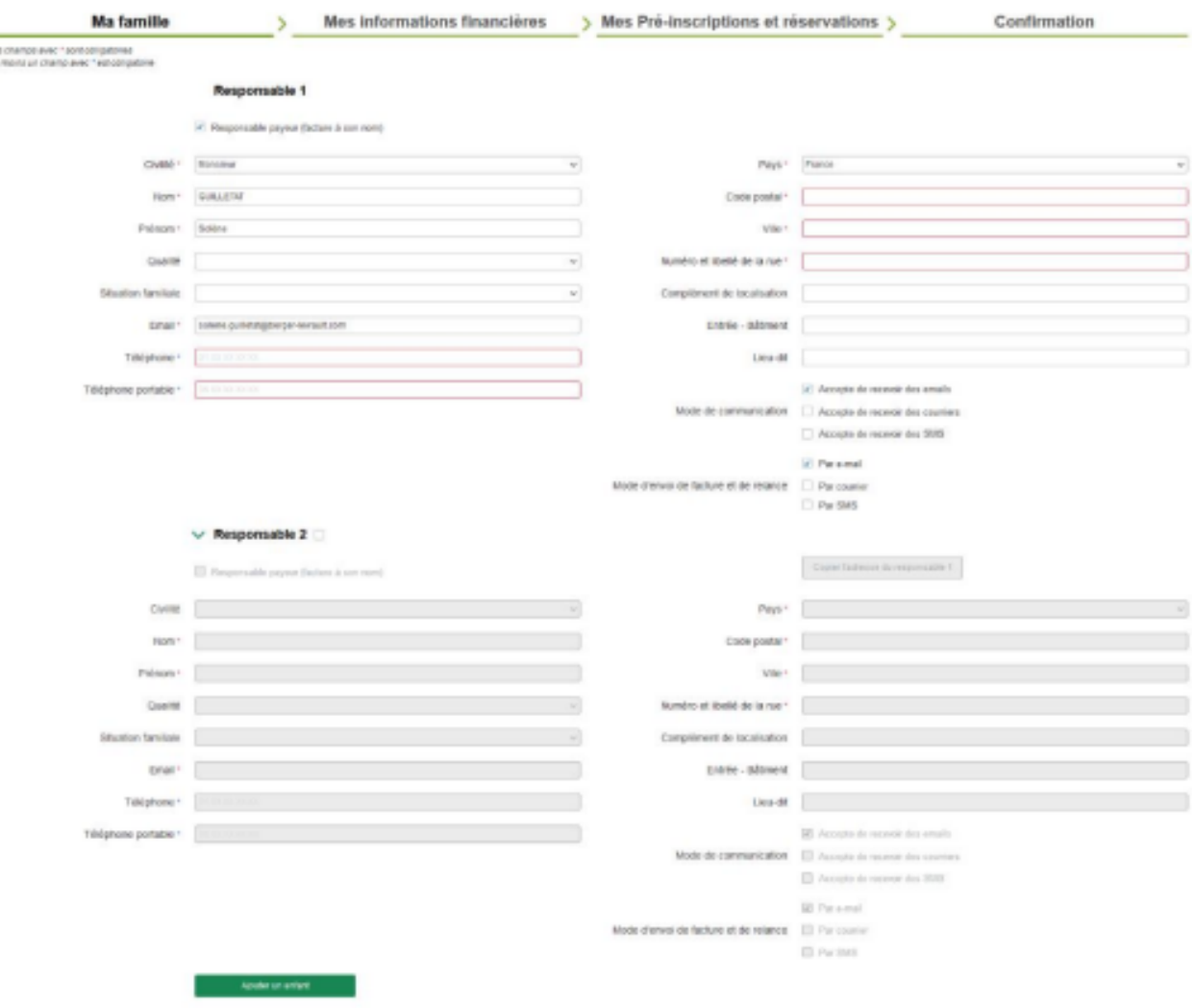

Un deuxième responsable peut être ajouté. Afin de gagner du temps le bouton « Copier l'adresse du responsable 1 » permet de récupérer l'adresse saisie sur le responsable 1 dans les champs adresse du responsable 2 :

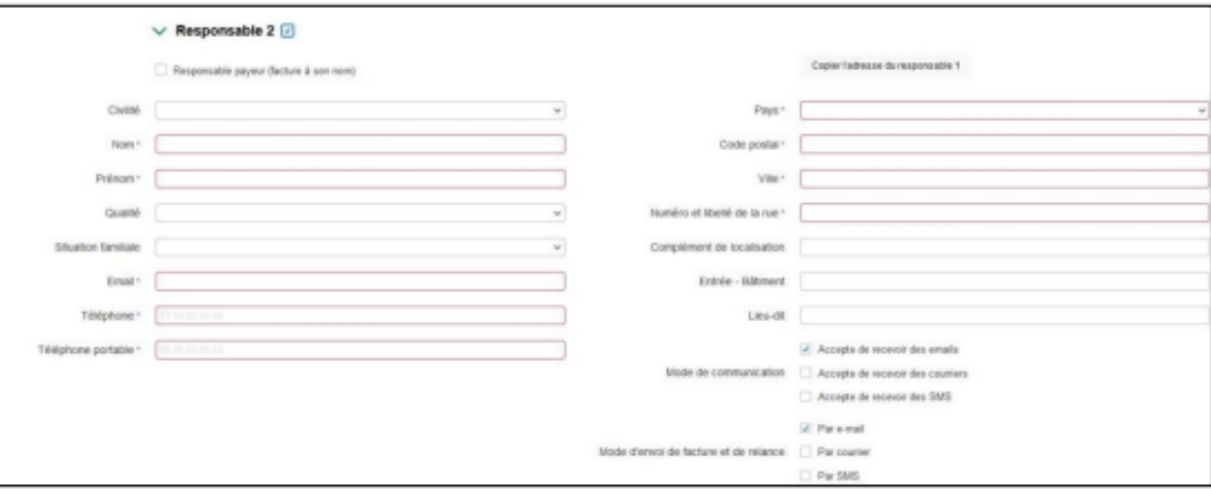

Par défaut, il n'y a pas d'enfant. Pour en ajouter, il faut cliquer sur « Ajouter un enfant ». L'ajout d'enfant n'est pas limité en nombre.

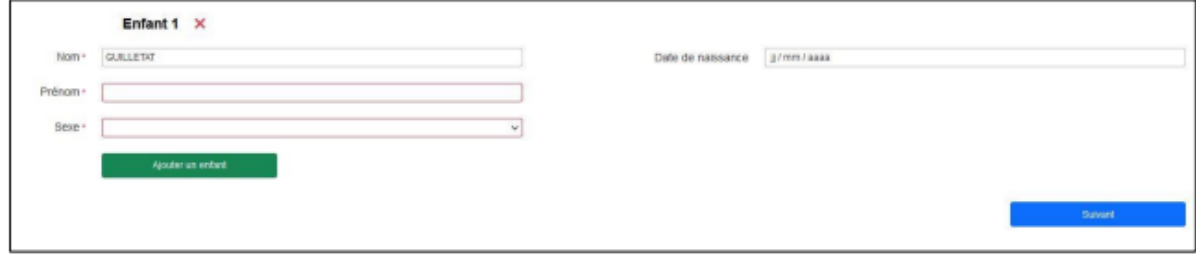

#### **2ème étape : Mes informations financières**

Cette étape permet de saisir vos coordonnées bancaires dans le cadre d'un mode de paiement par prélèvement. Les champs Nom, Prénom ainsi que les champs adresse sont préremplis par les informations saisies à l'étape 1 du responsable payeur. La deuxième partie de cette étape concerne les données fiscales pour la constitution du dossier.

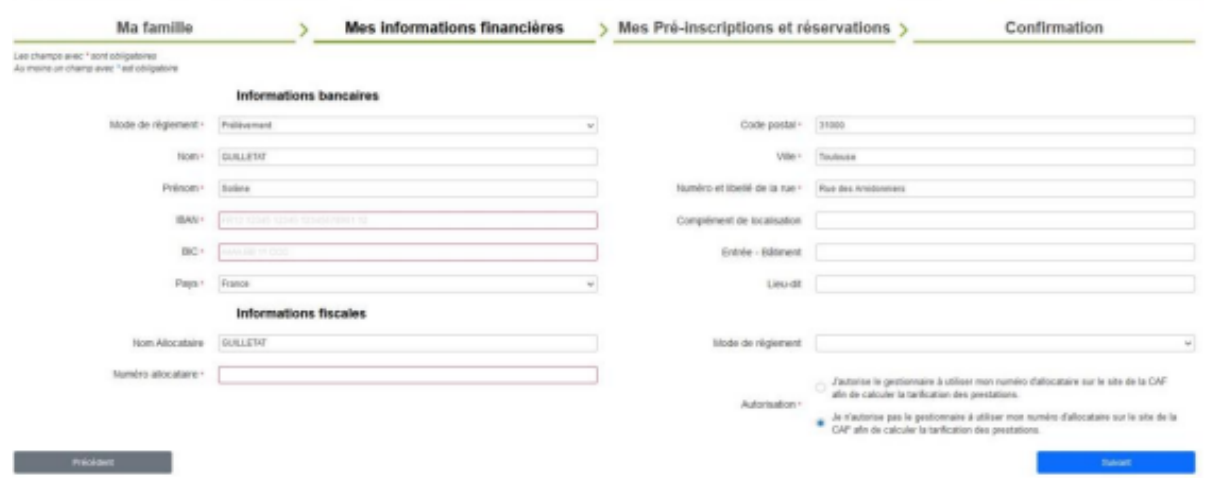

#### **3ème étape : Mes pré-inscriptions et réservations - Etape facultative**

→ Ne pas compléter les informations et passer à la 4ème étape.

#### **4ème étape : Confirmation**

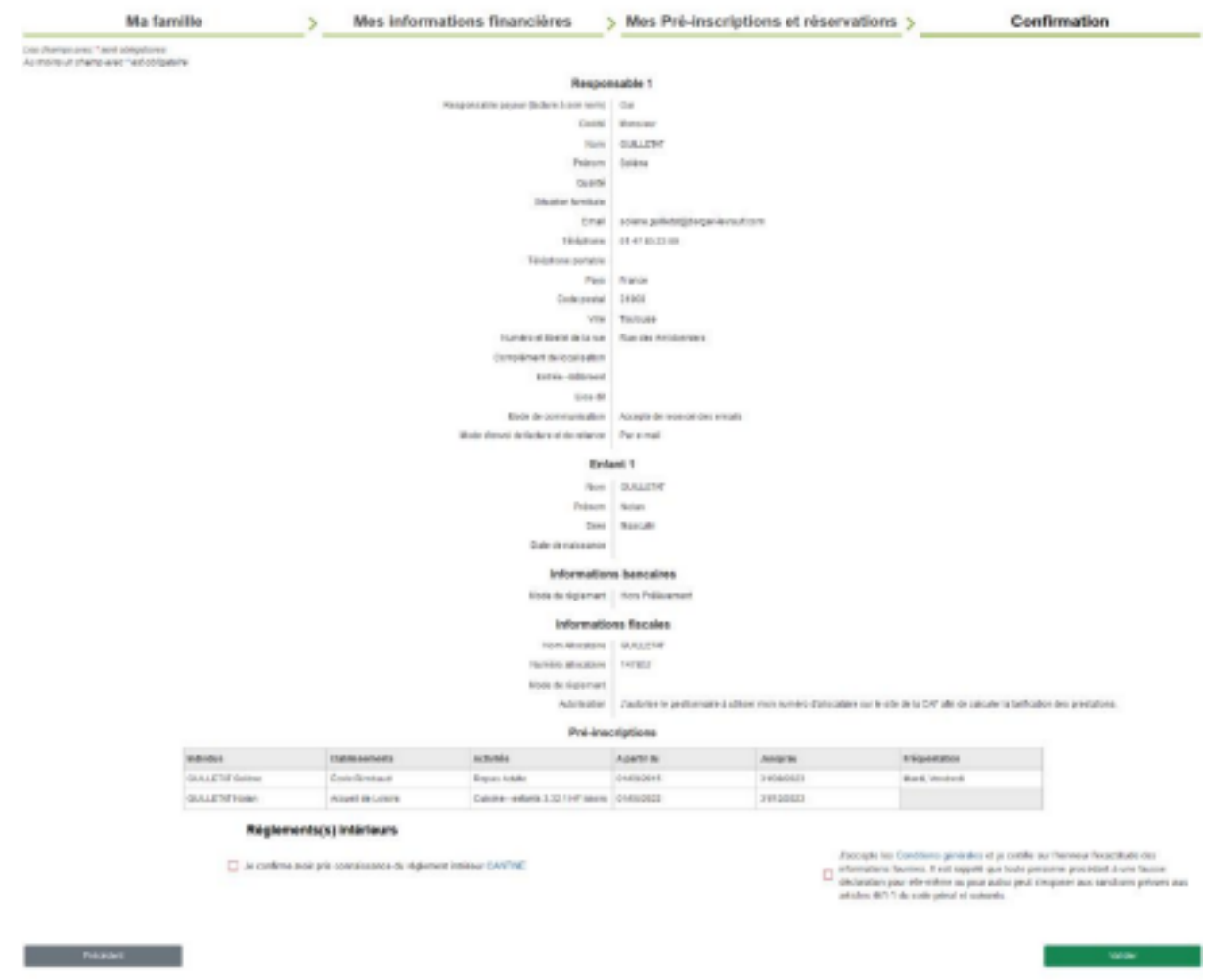

**Une fois la demande envoyée, un e-mail d'accusé d'enregistrement électronique vous sera envoyé :**

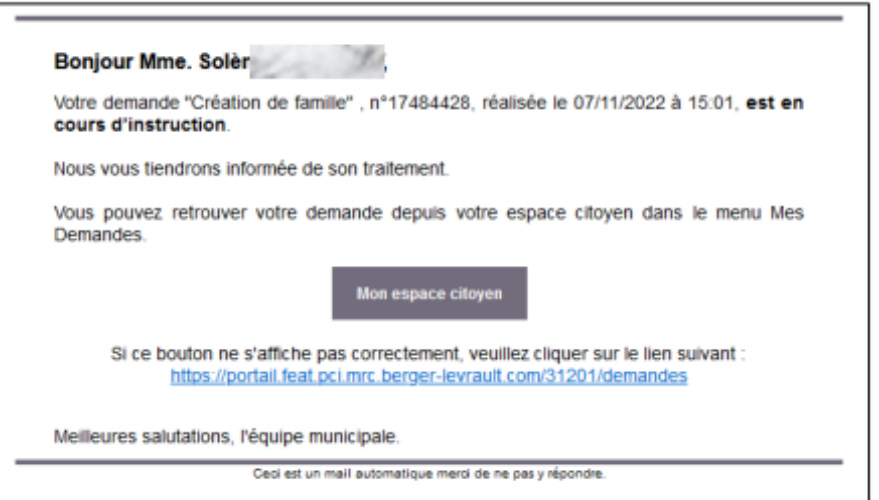

Dans un premier temps vous n'aurez pas accès aux services enfance sur le portail, le message

#### suivant s'affiche :

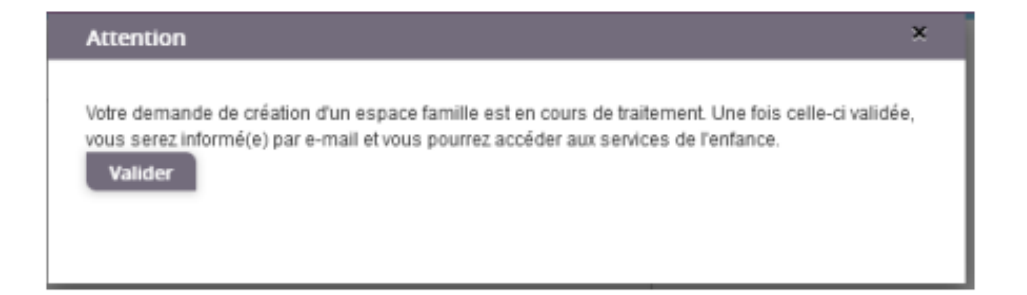

Une fois votre demande de création de l'espace famille acceptée, un e-mail d'accusé de traitement vous est envoyé :

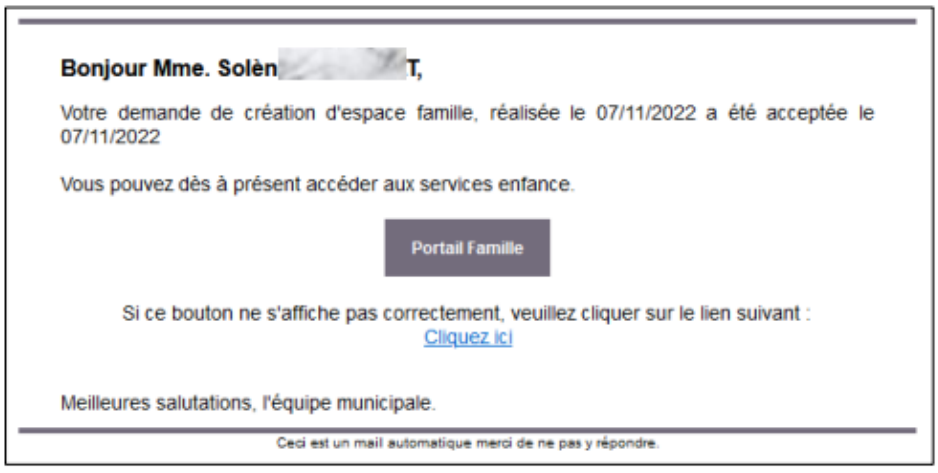

Vous pouvez maintenant accéder aux services enfance et retrouver les données saisies.

## **2-Gérer votre dossier famille**

Pour consulter l'ensemble des données de votre famille, cliquez sur le menu Espace Famille puis sur le bloc Dossier Famille.

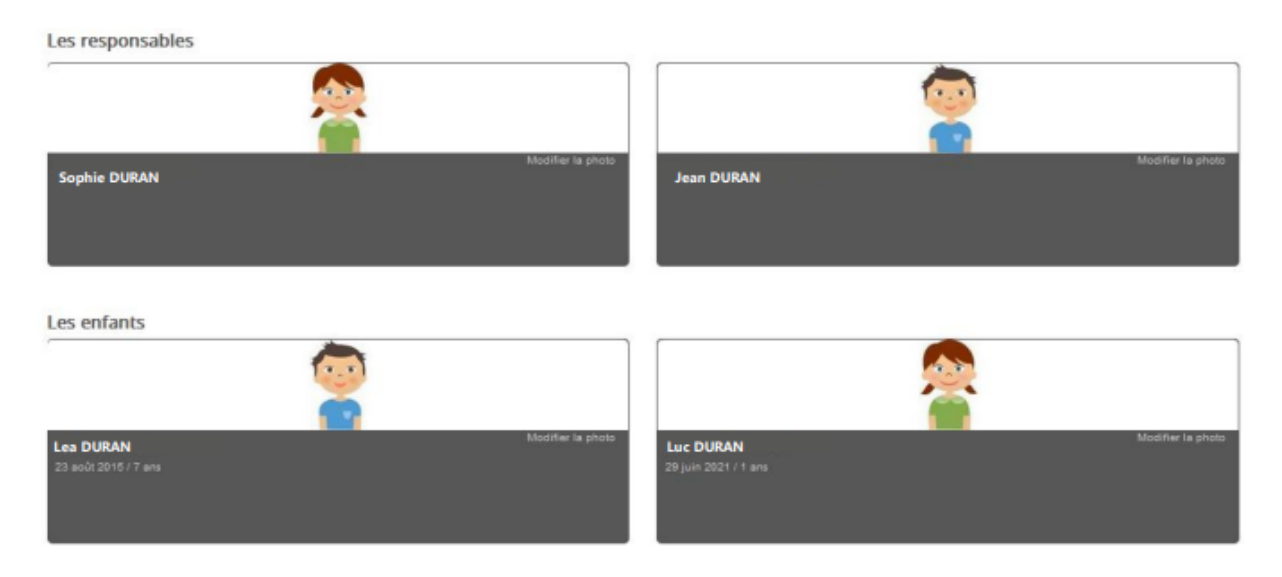

Dans cet espace, vous avez la possibilité de consulter et modifier l'ensemble des données liées

aux membres de votre famille (responsables et enfants).

L'écran des responsables de la famille permet de consulter et de modifier les informations de base, l'adresse et les données bancaires.

Toute modification est soumise à une validation par la collectivité. Les modifications qui n'ont pas encore été traitées par la collectivité sont affichées en jaune.

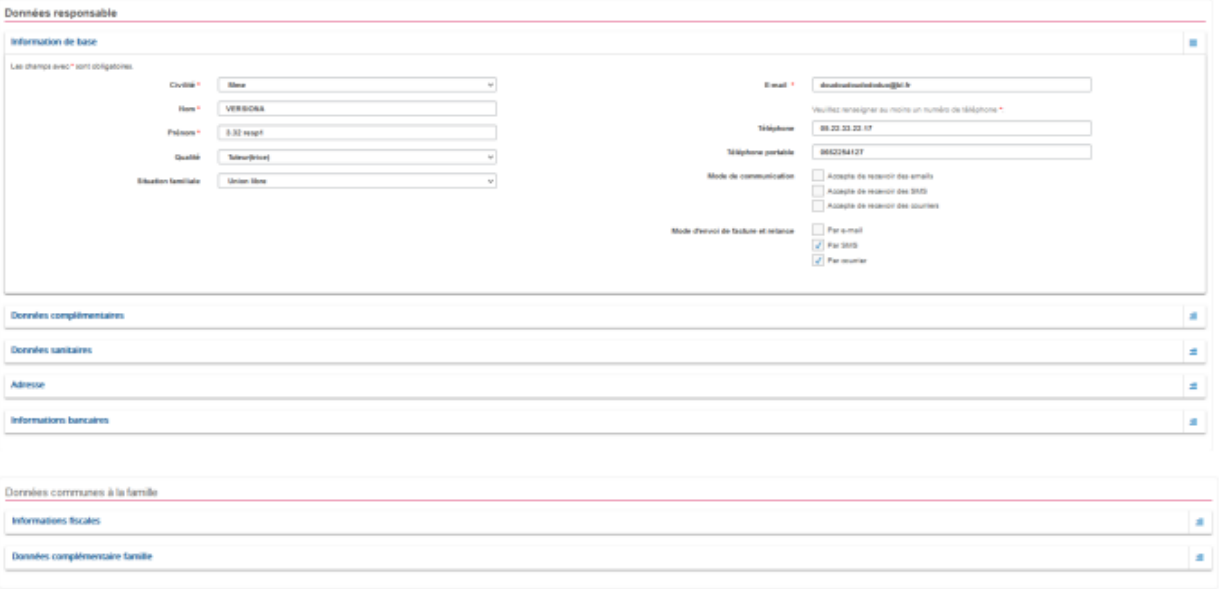

Les données fiscales quant à elles sont en lecture seule puisque la collectivité en est gestionnaire et a besoin de pièces justificatives pour toute modification. Les familles doivent s'adresser à leur collectivité pour tout changement :

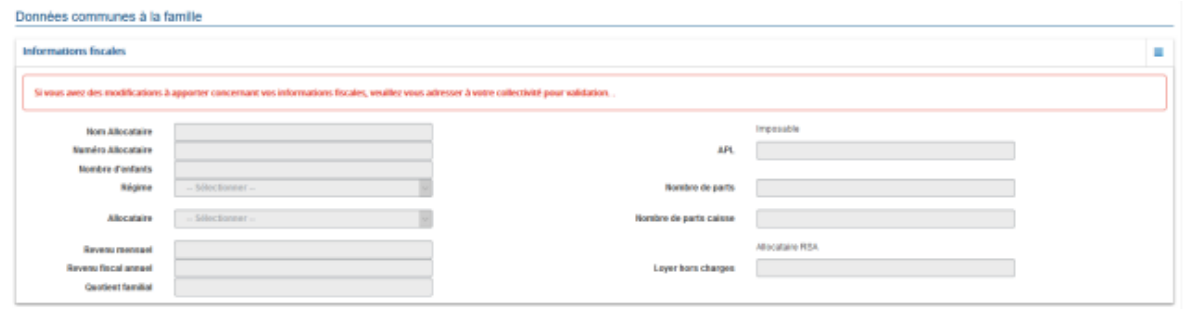

L'écran des enfants permet de consulter et de modifier les informations générales, les autorisations, les données sanitaires et les contacts des adultes habilités à le prendre en charge. Vous pouvez également ajouter une photo.

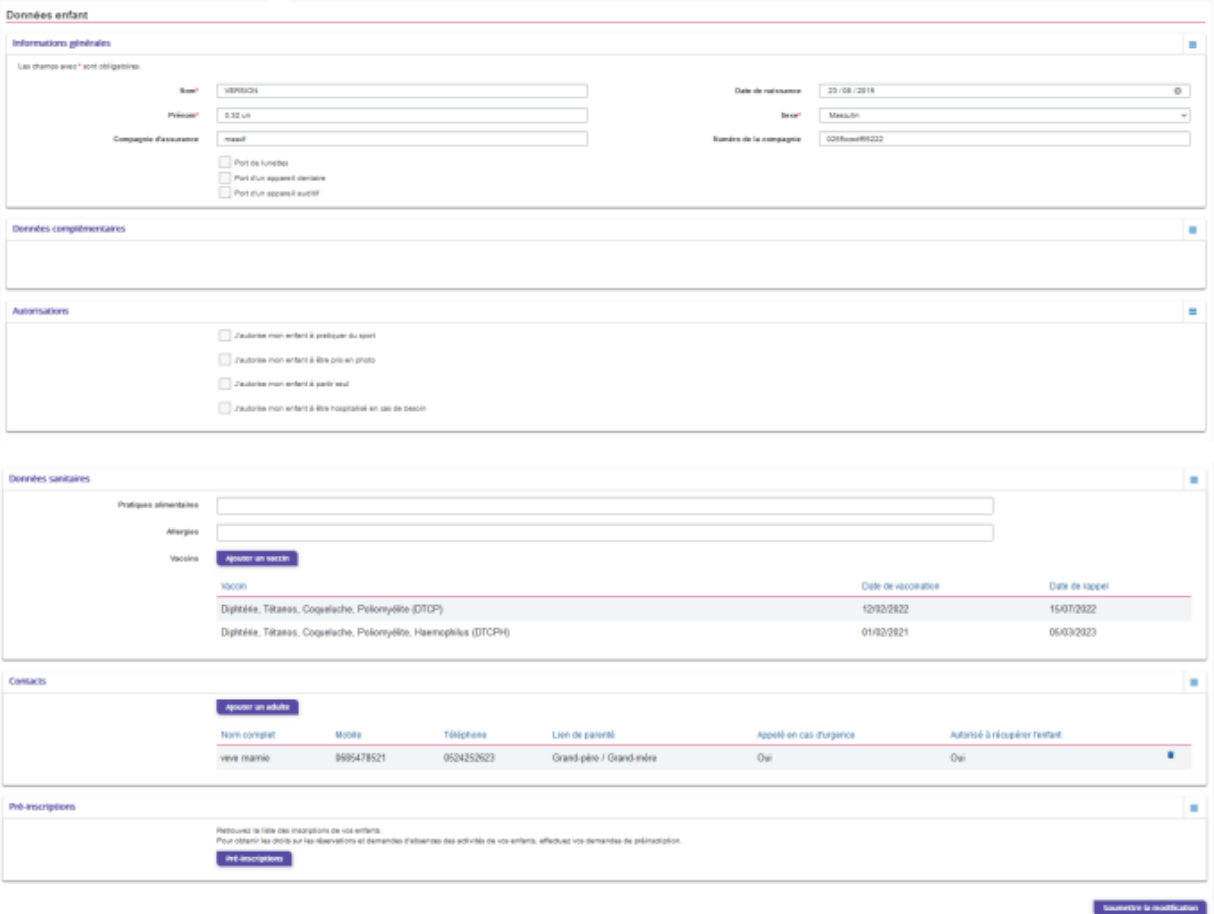

## **3-Gérer vos pièces justificatives**

Au niveau du menu Espace famille / Espace documents "Pièces justificatives" vous pouvez ajouter, modifier ou visualiser les documents nécessaires et demandés par le service scolaire.

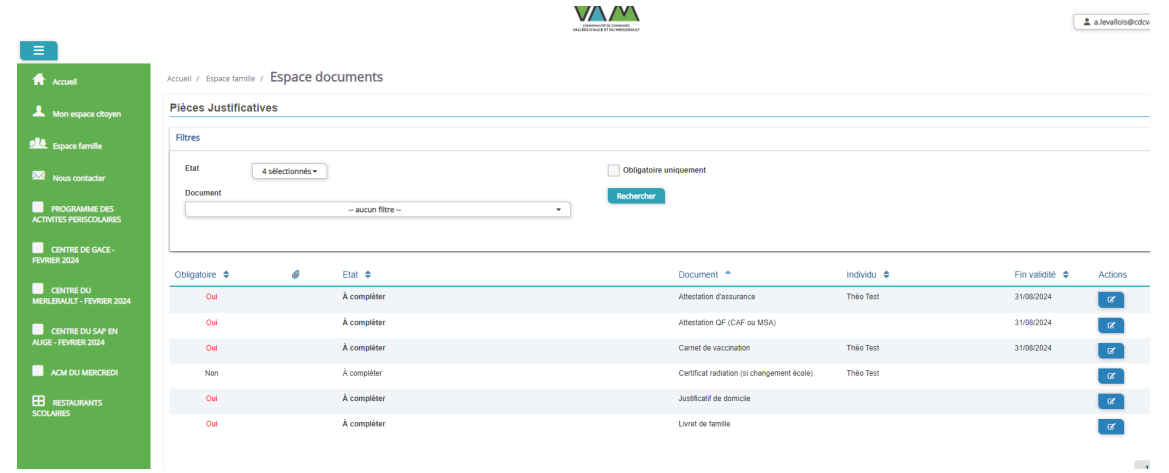

#### **Des filtres sont présents afin d'améliorer l'affichage de la liste des pièces justificatives :**

- Filtre **Etat**, avec les valeurs possibles suivantes :
- ➔ Transmis : la pièce justificative a été ajoutée dans le portail et transmise à BL.enfance
- ➔ Invalide : la pièce justificative a été rejetée par BL.enfance

➔ A compléter : aucun fichier n'a été ajouté par l'usager ou la collectivité

➔ En cours de validation : au moins un fichier a été ajouté et celui-ci n'a pas encore été intégré dans BL.enfance

➔ Obsolète : la date de fin de validité du document est dépassée

- Filtre **Document**, contient la liste des documents paramétrés dans BL.enfance

- Case à cocher **Obligatoire uniquement**, permet d'afficher uniquement les pièces justificatives obligatoires parmi la liste

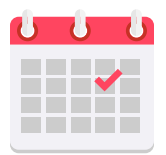

**Rendez-vous le lundi 15 juillet pour l'ouverture des réservations aux services périscolaires** (Cantine, garderie, aide aux devoirs)

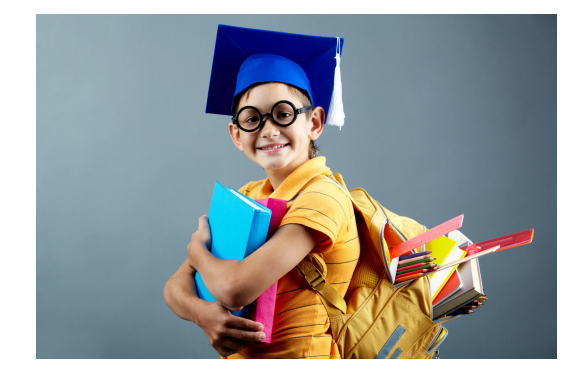

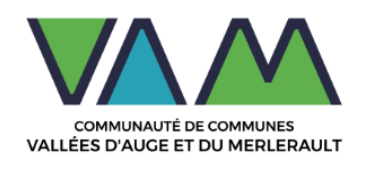